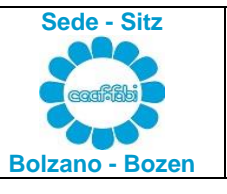

# **ANWEISUNGEN FÜR DIE ELEKTRONISCHE ÜBERMITTLUNG DER DOKUMENTATION FÜR DIE STEUERERKLÄRUNG MOD. 730**

**SCHRITT 1** - Vorbereitung der Unterlagen für das Mod. 730

**Speichern Sie auf Ihrem persönlichen PC (nicht auf von der Bank zur Verfügung gestellten Geräten) die PDFsjener Unterlagen, die für das Ausfüllen Ihres Mod. 730 (u. das Ihrer Familie) nützlich sind.**

### Anleitung zur Erstellung von PDF-Dateien

- 1) **Erstellen Sie für jede Art von Dokumentation eine eigene PDF-Datei.** Jede einzelne gescannte PDF-Datei darf 5 MB nicht überschreiten. Auf der kostenlosen Website [www.ilovepdf.com](http://www.ilovepdf.com/) haben Sie die Möglichkeit, ein PDF zu komprimieren, aufzuteilen und vieles mehr. Wir empfehlen in jedem Fall, die Dokumente in Schwarz/Weiß und mit einer Auflösung von höchstens 200 dpi zu scannen.
- 2) Dokumente müssen nicht mit dem Vermerk "originalgetreue Kopie des Originals" unterzeichnet werden**.**
- 3) **PDFs müssen gut lesbar sein**, sonst werden sie nicht berücksichtigt, daher ist es ratsam, sie gut zu prüfen, bevor sie in die Steuerschublade eingegeben werden.
- 4) Sie müssen die PDFs nach ihrem Inhalt "benennen" (z. B. "Apothekenquittungen", "Renovierung", "Energieeinsparung", "Miete", "Steuerbescheinigung (CU)" usw.).
- 5) **ACHTUNG!!!** Seit letztem Jahr müssen Zahlungen für medizinische Ausgaben einen Beleg zur Rückverfolgbarkeit enthalten (z.B. POS-Zahlung).

Einige Beispiele

- 1) Ein PDF für jede einzelne Steuerbescheinigung (CU). Die Seiten für die Wahl der 8/5/2 Promille müssen nicht eingescannt werden. Die Wahl von 8/5/2 Promille muss in den "Informationen für den Steuerpflichtigen" erfolgen.
- 2) Ein PDF für die Quittungen für Arzneimittel und medizinische Ausgaben, die Ihnen nicht erstattet wurden.
- 3) Ein PDF für **teilweise erstattete** medizinische Ausgaben und Quittungen; auf jeder Quittung/Rechnung/Beleg muss der erstattete Betrag angegeben werden.
- 4) Ein oder mehrere PDF-Dateien für Rechnungen über medizinische Kosten für zu Lasten lebende Familienmitglieder.
- 5) Ein oder mehrere PDF-Dateien für NEUE Gebäuderenovierungen oder Energiesparmaßnahmen. Für jeden Steuerpflichtigen sind ALLE Rechnungen, auch die des Ehepartners, einzureichen; letztere sind erforderlich, um zu überprüfen, dass die Abzugsobergrenzen nicht überschritten werden.
- 6) Ein PDF für jeden Kauf oder Verkauf von Immobilien und Grundstücken.
- 7) Ein PDF für jeden Mietvertrag und eventuelle Verlängerung, mit Angabe der jährlich bezogenen Bruttomieten.

8) Ein einziges PDF der INFORMATIONEN FÜR DEN STEUERPFLICHTIGEN, die Ihnen vonseiten des CAAF FABI per E-Mail zugesandt wurde. Sie müssen dieses in allen Teilen ausfüllen und alle Seiten unterschreiben (auch jene ohne Angaben). Falls es Änderungen gegenüber dem Vorjahr gibt, schreiben Sie diese auf und kreisen Sie sie ein, damit sie deutlich sichtbar sind.

ACHTUNG!!! Die Wahl der 8/5/2 Promille darf NUR auf den Formularen erfolgen, die den "Informationen für den Steuerpflichtigen" beigefügt sind, und kann nicht nachträglich geändert werden. Bei Erklärungen, die im letzten Jahr in GEMEINSAMER Form eingereicht wurden, erhalten Sie ein EINZIGES PDF mit beiden "Informationen für den Steuerpflichtigen", also sowohl jene des Erklärenden als auch die des Ehegatten.

**SCHRITT 2** – Installation der Anwendung "CAAF FABI"

Systemvoraussetzungen: PC mit Windows-Betriebssystem (**kein MAC**).

- 1) Rufen Sie die Seite [WWW.CAAFFABI.IT](http://www.caaffabi.it/) auf.
- 2) Klicken Sie auf "CASSETTO FISCALE". **Zu beachten: Es ist notwendig, die neue Anwendung zu installieren, verwenden Sie nicht die App CAAF FABI des letzten Jahres.**

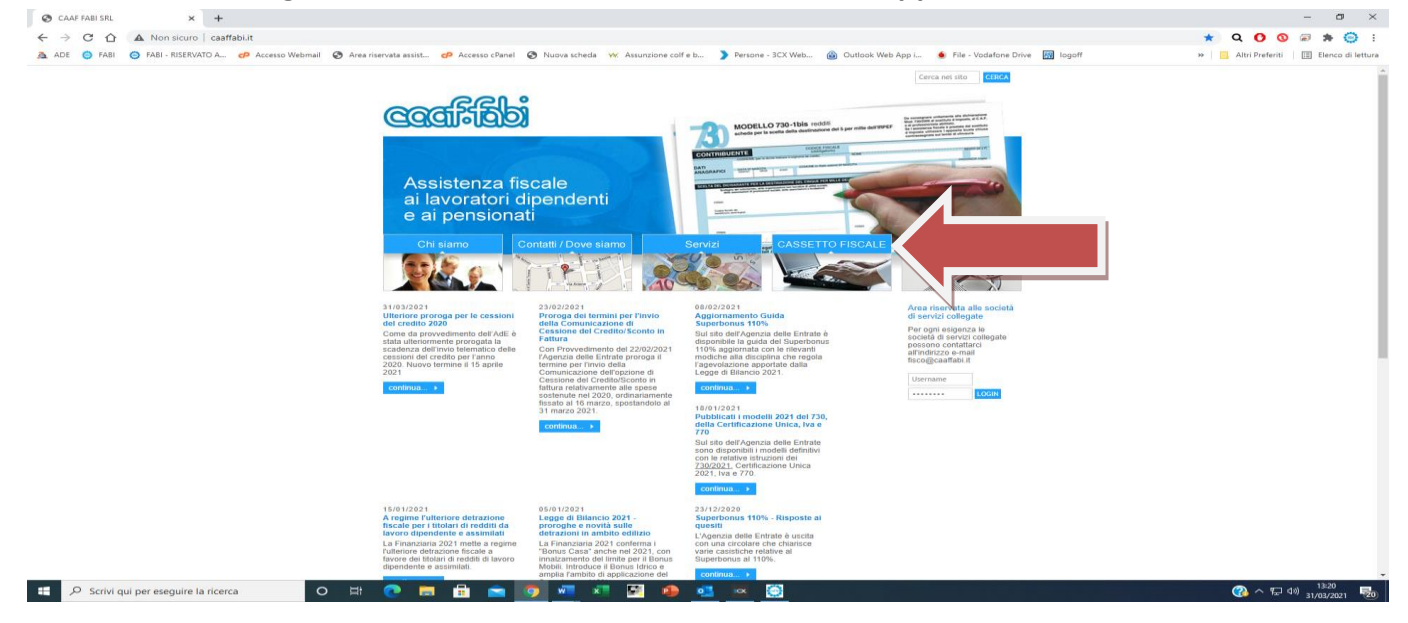

#### 3) Klicken Sie auf "**CASSETTO FISCALE"**.

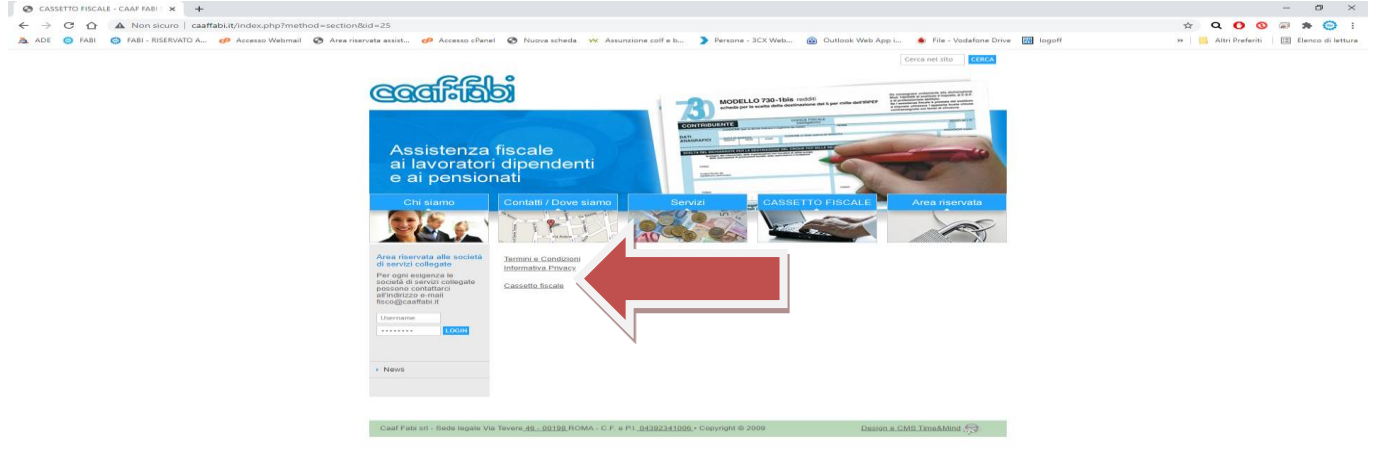

4) Speichern Sie nach dem Download die App CAAF FABI auf Ihrem Desktop.

**SCHRITT 3** - Zugriff auf die Anwendung "CAAF FABI"

Sie erhalten Zugang zur App mit der Eingabe des Benutzernamens (Steuernummer) und des Passworts, das Ihnen von CAAF FABI mitgeteilt wurde.

**WENN SIE BEREITS IN DEN VERGANGENEN JAHREN DIE STEUERSCHUBLADE ODER DIE APP CAAF FABI GENUTZT HABEN,** bleiben der bereits zugewiesene BENUTZERNAME und das PASSWORT gültig und können, falls sie vergessen/verloren gegangen sind, über die Funktion "Passwort wiederherstellen" in der App wiederhergestellt werden.

ACHTUNG!!! Jeder einzelne Steuerpflichtige (zwei Steuerpflichtige bei gemeinsamen Erklärungen) hat sein eigenes Passwort.

 $0$   $\times$ 

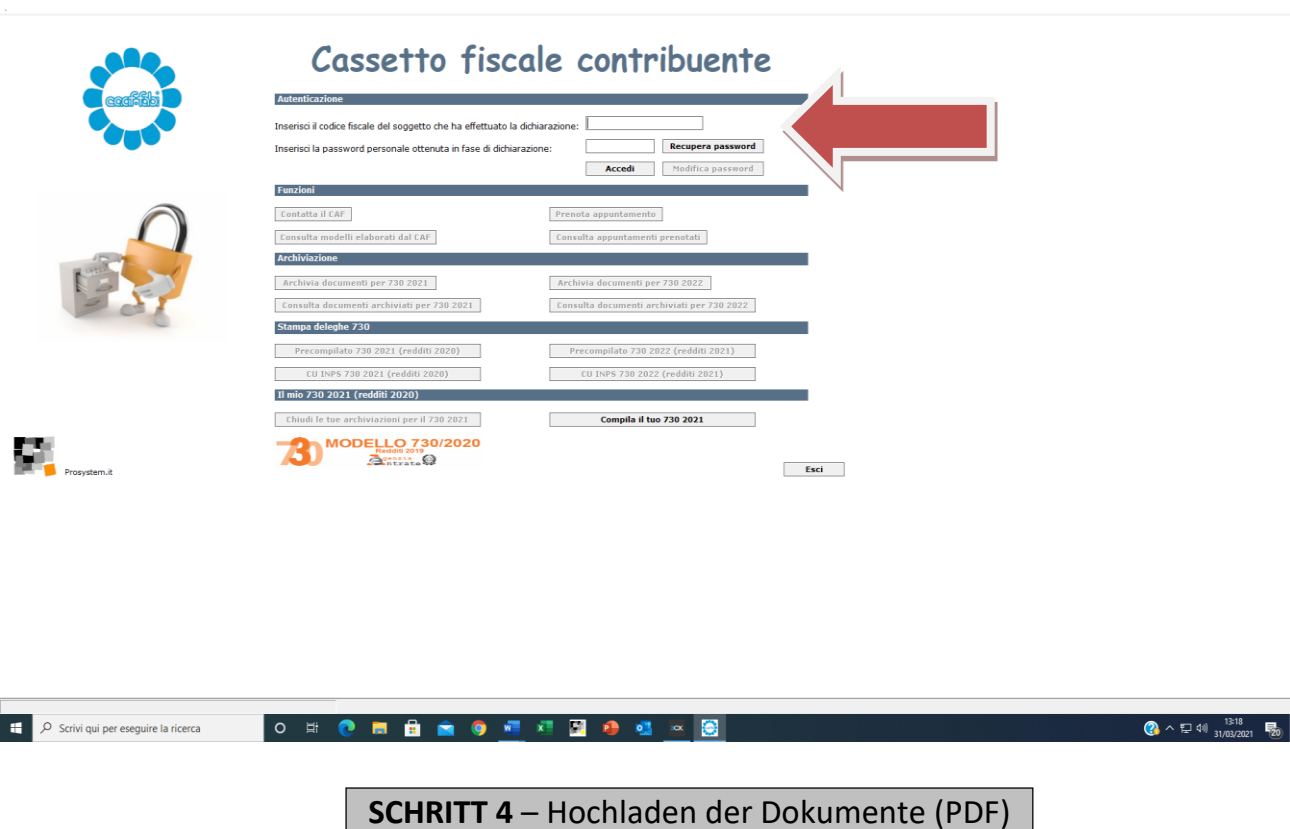

1) Klicken Sie auf "Dokumente archivieren für 730 ...".

Prosystem.it

2) Fügen Sie die PDFs, die Sie auf Ihrem PC gespeichert haben (siehe Schritt 1), ein, indem Sie sie unter den Typologie-Bezeichnungen hochladen, die Ihnen im Dropdown-Menü "Archivia documenti" vorgeschlagen werden.

- a) **Einkommen:** Laden Sie so viele PDFs hoch, wie es Einkommensquellen gibt (ein PDF für jede einzelne CU-Bescheinigung, ein PDF für eingegangene Mieten und bestehende Mietverträge usw.).
- b) **Gesundheitskosten:** Laden Sie die PDFs hoch, gruppiert nach der Art der Kosten und nach den Namen der zu Lasten lebenden Familienangehörigen.
- c) **Renovierungen:** nur neue Anschaffungen.
- d) **Energieeinsparung:** nur neue Anschaffungen.
- e) **Ankauf von Möbeln und Haushaltsgeräten:** nur neue Anschaffungen.
- f) **Sonstige Ausgaben:** Schulkosten, Sportbeiträge, Spenden, Beerdigungskosten, Darlehen, Kosten für Abonnements und Schülertransporte usw.
- g) **Sonstiges:** hier werden hochgeladen: die INFORMATIONEN FÜR DEN STEUERPFLICHTIGEN, Grundbucheinsichten, Urkunden, Bescheinigung, dass Sie für sich oder für die Kinder das Gesetz 104 beanspruchen, usw.

**Bei der Erstellung der PDF-Dateien empfehlen wir, die Rechnungen/Belege immer mit der jeweiligen Zahlung zu verknüpfen (z. B. Seite 1: Rechnung, Seite 2: Zahlung, Seite 3: Beleg, Seite 4: Zahlung, usw.).**

**ACHTUNG:** Bei gemeinsamen Erklärungen müssen beide Ehegatten ihre Dokumente mit ihrem eigenen Passwort eingeben.

Wenn Sie die Erklärung im Vorjahr GEMEINSAMEN erstellt haben, ist diese Wahl auch für dieses Jahr gültig. NUR wenn Sie diesen Modus ändern möchten, markieren Sie ihn auf der ersten Seite der "Information an den Steuerpflichtigen".

Zu beachten: Es ist aufzupassen, dass nicht zweimal oder öfters dasselbe PDF eingegeben wird; manchmal werden die von Ihnen hochgeladenen Dokumente nicht sofort angezeigt, was irreführend ist. Warten Sie immer ein paar Minuten und nutzen Sie im Zweifelsfall die Funktion "Abfrage archivierte Dokumente für 730 ....". In jedem Fall können Sie noch zu prüfende oder zu eliminierende Dokumente löschen.

**SCHRITT 5** – Übermittlung der eingereichten Dokumente

SOBALD DER LADEVORGANG ABGESCHLOSSEN IST, klicken Sie auf "Archivierungen für 730 .... abschließen".

**Sobald dieser Schritt abgeschlossen ist, können Sie die eingefügten Dokumente nicht mehr eingeben oder löschen.** Ab diesem Zeitpunkt können die archivierten Dokumente für die Bearbeitung des Mod. 730 abgerufen werden. **Es ist wichtig, dass das Einfügen der Dokumente und diese Phase so bald wie möglich abgeschlossen werden. Wer zuerst alle Dokumente hochgeladen hat, erhält Vorrang bei der Bearbeitung des Mod. 730.**

Sollte der CAAF-Mitarbeiter, der Ihre Erklärung bearbeitet, auf Unklarheiten stoßen, wird er Sie per E-Mail kontaktieren.

#### **SCHRITT 6** – Überprüfung des Bearbeitungsstands des Mod. 730

Über die Anwendung CAAF FABI ist es immer möglich, den Bearbeitungsstatus des Mod. 730 zu überprüfen, indem man auf "Abfrage archivierte Dokumente für das Mod. 730/...." ("Zu prüfen" – das Dokument wartet auf seine Bearbeitung; "Angenommen" – das Dokument ist korrekt eingegeben und/oder wird bearbeitet; "Dokument nicht verwendbar" - das Dokument wurde gelöscht oder nicht verwendet).

Sobald Ihr Mod. 730 ausgearbeitet ist, erhalten Sie eine E-Mail mit dem ausgefüllten Mod. 730. Sie müssen es überprüfen und unterschreiben.

## **ANWEISUNGEN FÜR DIE ÜBERMITTLUNG VON DOKUMENTEN FÜR DAS MOD. 730 ÜBER EIN SMARTPHONE ODER TABLET**

**Es ist auch möglich, alle oben genannten Schritte mit der App des CAAF durchzuführen,** indem Sie sie auf Ihrem Smartphone herunterladen (sowohl für Android- als auch für iOs-Nutzer). Die zu verwendende App muss aus dem App Store oder Play Store heruntergeladen werden (App CAAF FABI, die mit einem pinkfarbenen Blütenblatt).

- 1) Melden Sie sich im RESERVIERTEN BEREICH mit denselben Zugangsdaten an, die Sie auf Ihrem PC für die Steuerschublade (Cassetto Fiscale) verwendet haben. **Siehe Schritt 3 oben.**
- 2) Geben Sie die Dokumente ein, indem Sie auf "Dokumente an CAAF senden" klicken (Foto 1) und fahren Sie fort, indem Sie die folgenden Anweisungen befolgen (Fotos 2 und 3). **Siehe vorherigen Schritt 4.** Es ist möglich, Dokumente mit der Kamera hochzuladen, aber wir raten davon ab; es ist besser, PDFs hochzuladen, die zuvor auf dem Mobiltelefon/Tablet gespeichert wurden.
- 3) Sobald alle Dokumente eingegeben wurden, müssen die Archivierungen abgeschlossen werden, indem Sie auf "Verwaltung der gesendeten Dokumente" (siehe Foto 1) und dann auf "Schließen Sie Ihre Archivierungen für 730 …." (Foto 4) klicken; **siehe vorheriger Schritt 5**.

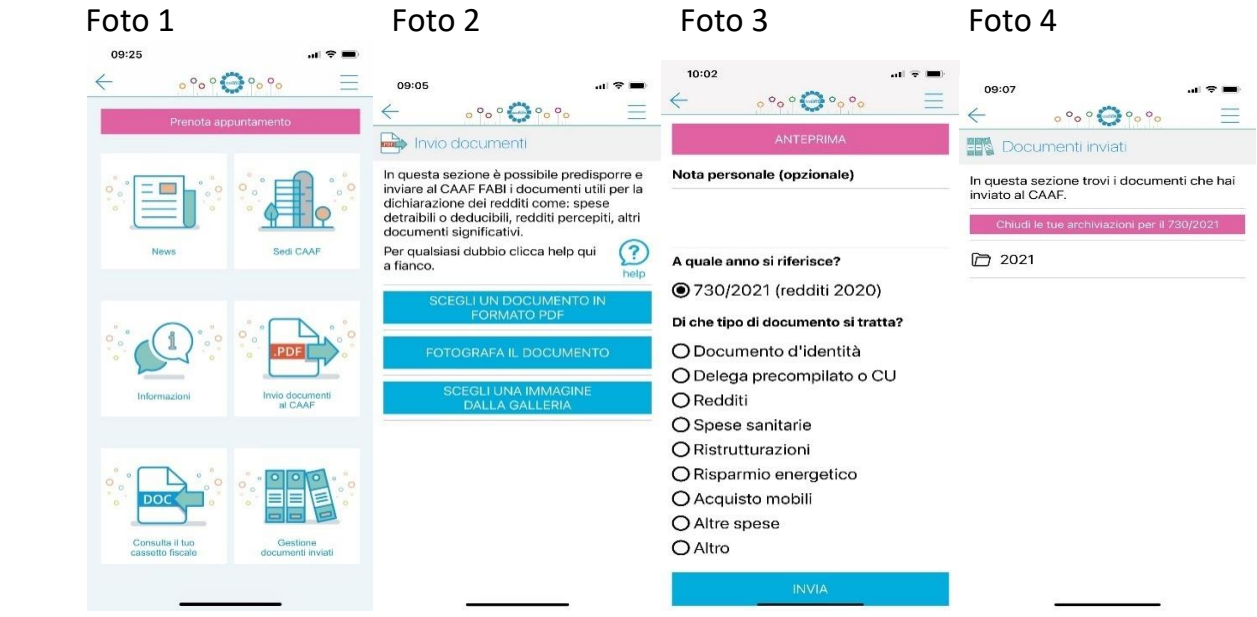

**Für Nachfragen und/oder sofern Sie die beschriebenen Schritte nicht durchführen können, wenden Sie sich bitte an die Kolleginnen unter [caaf.bz@fabibz.it.](mailto:caaf.bz@fabibz.it)**

\_\_\_\_\_\_\_\_\_\_\_\_\_\_\_\_\_\_\_\_\_\_\_\_\_\_\_\_\_\_\_\_\_\_\_\_\_\_\_\_\_\_\_\_\_\_\_\_\_\_\_\_\_\_\_\_\_\_\_\_\_\_\_\_\_\_\_\_\_\_\_\_\_\_\_\_\_